Для регистрации на семинар, после входа в свой аккаунт или регистрации на сайте **fpbr.lsport.net** нажмите на соответствующую кнопку, после чего нажмите на дату семинара.

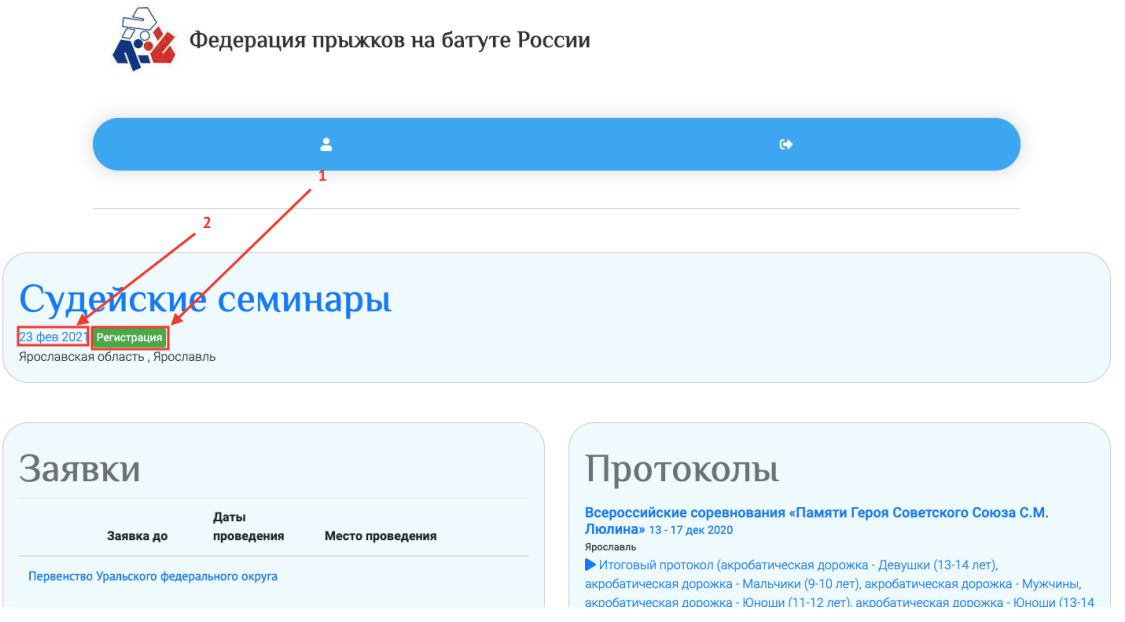

Далее – нажмите на раздел «Программа мероприятия» и нажмите на кнопку «Регистрация» напротив желаемой дисциплины

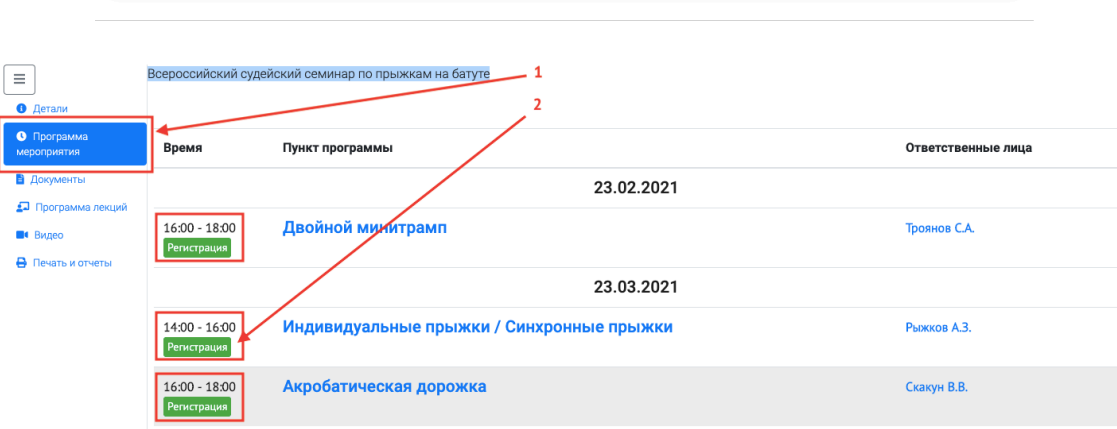

## В случае, если Вы хотите отказаться от участия в семинаре – перейдите в раздел «Детали» и нажмите кнопку «Отказаться от участия»

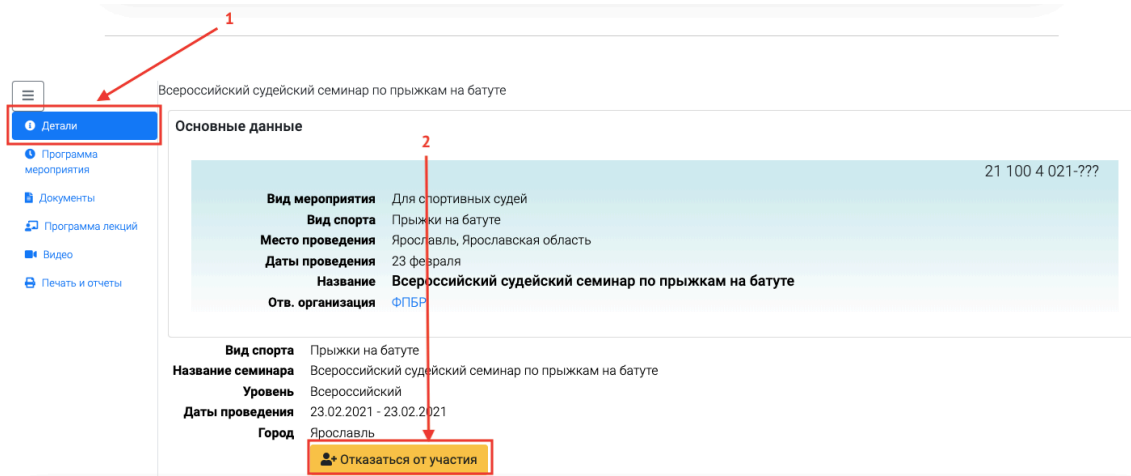

В случае возникновения проблем при регистрации – пришлите письмо на почту Федерации с описанием проблемы.